# **PETUNJUK PENGGUNAAN APLIKASI BEASISWA IAIN KUDUS**

**Level pengguna : Mahasiswa**

## **1. Akses Login**

Aplikasi beasiswa dapat diakses pada url : [https://beasiswa.iainkudus.ac.id](https://beasiswa.iainkudus.ac.id/), berikut tampilan halaman login aplikasi beasiswa :

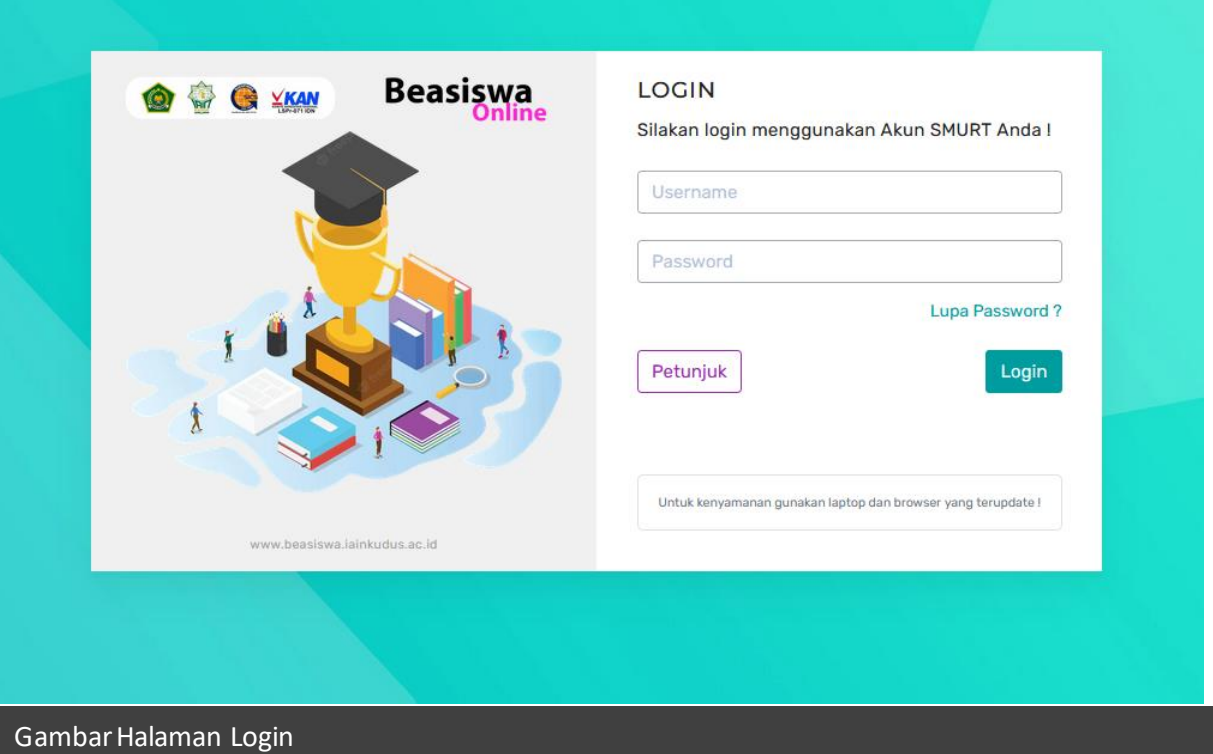

Untuk masuk ke aplikasi, mahasiswa bisa menggunakan akun smurt yakni memakai NIM dan password nya.

#### **2. Pendaftaran Beasiswa**

Setelah berhasil login maka mahasiswa akan diarahkan ke halaman dashboard. Di sebelah kiri ada menu aplikasi yang bisa diakses oleh mahasiswa.

Di halaman dashboard akan tampil 3 beasiswa yang terakhir ditawarkan. Disitu terlihat beberapa beasiswa yang aktif dengan ditandainya tanda centang hijau. Untuk melakukan pendaftaran, silakan klik tombol lihat detail.

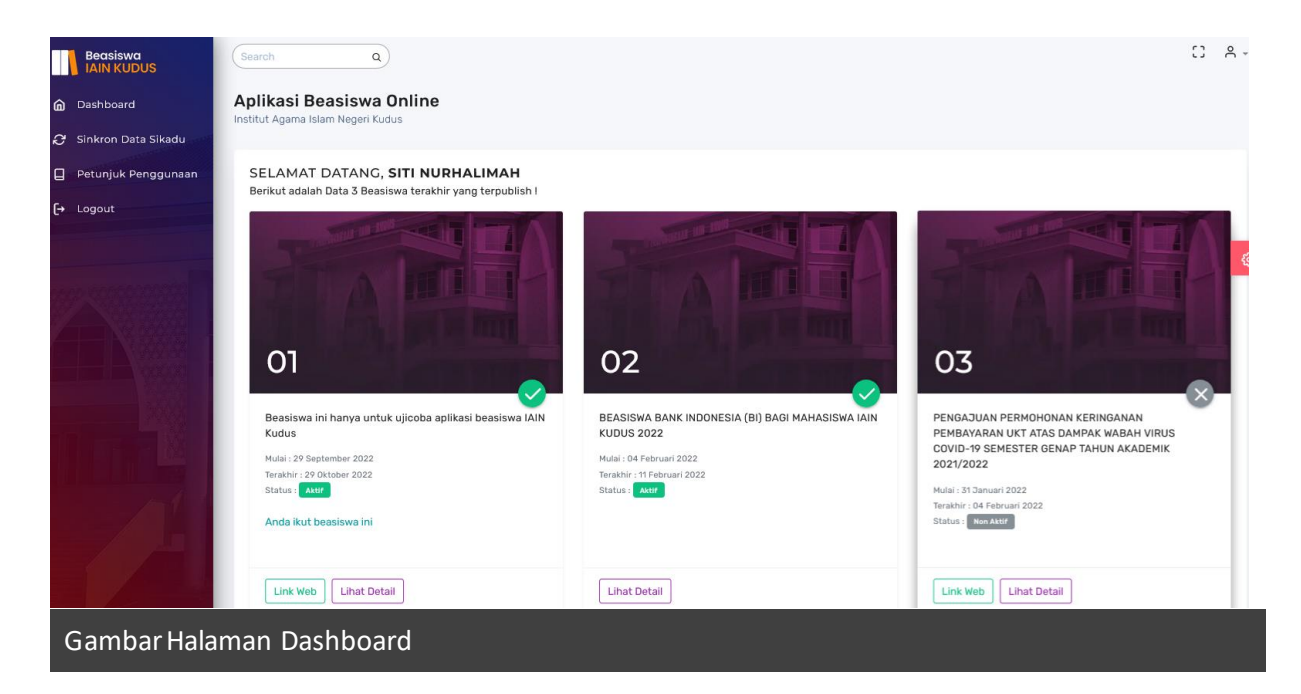

Kemudian akan tampil modul pendaftaran. Silakan klik tombol ikuti beasiswa ini untuk melakukan pendaftaran beasiswa.

Ketika Anda klik tombol tersebut, maka system akan memvalidasi sesuai ketentuan yang telah ditetapkan oleh panitia. Apabila anda memenuhi persyaratan maka anda bisa mengikuti beasiswa tersebut. Apabila gagal, maka akan muncul alasan Anda tidak bisa mengikuti beasiswa ini.

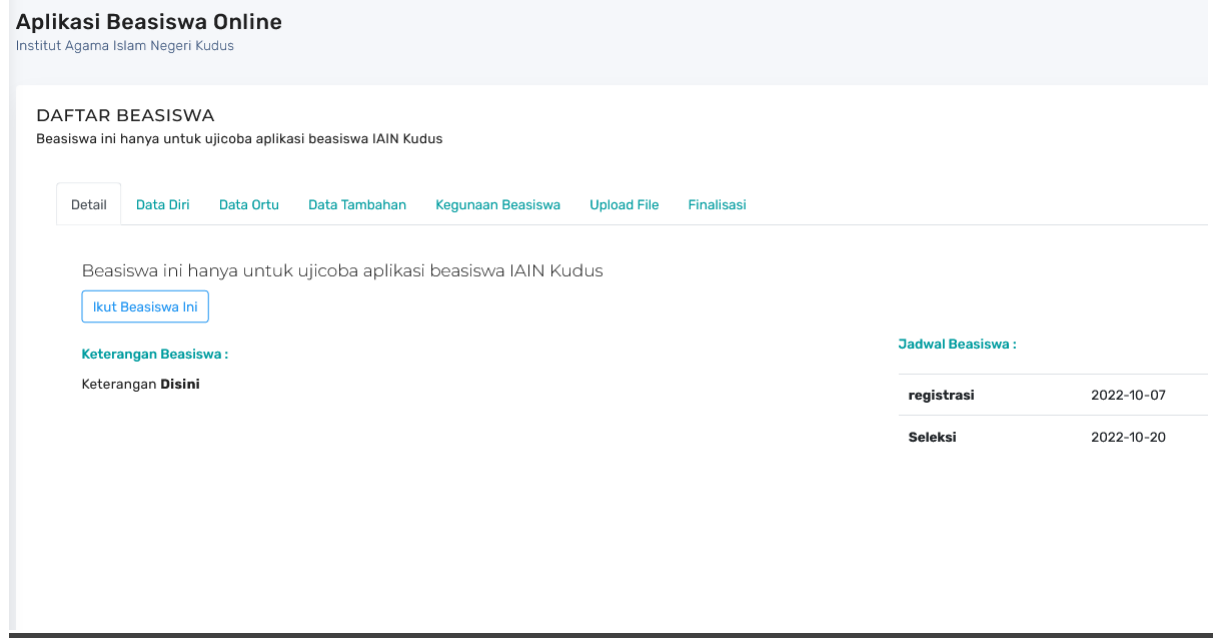

Gambar Halaman Pendaftaran

## **3. Pengisian Kebutuhan Data**

**a. Data diri** 

Setelah Anda mendaftar selanjutnya Anda bisa melengkapi kebutuhan data untuk mengisi formular beasiswa. Yang pertama diisi adalah form data diri. Berikut tampilanya

#### DAFTAR BEASISWA

Beasiswa ini hanya untuk ujicoba aplikasi beasiswa IAIN Kudus

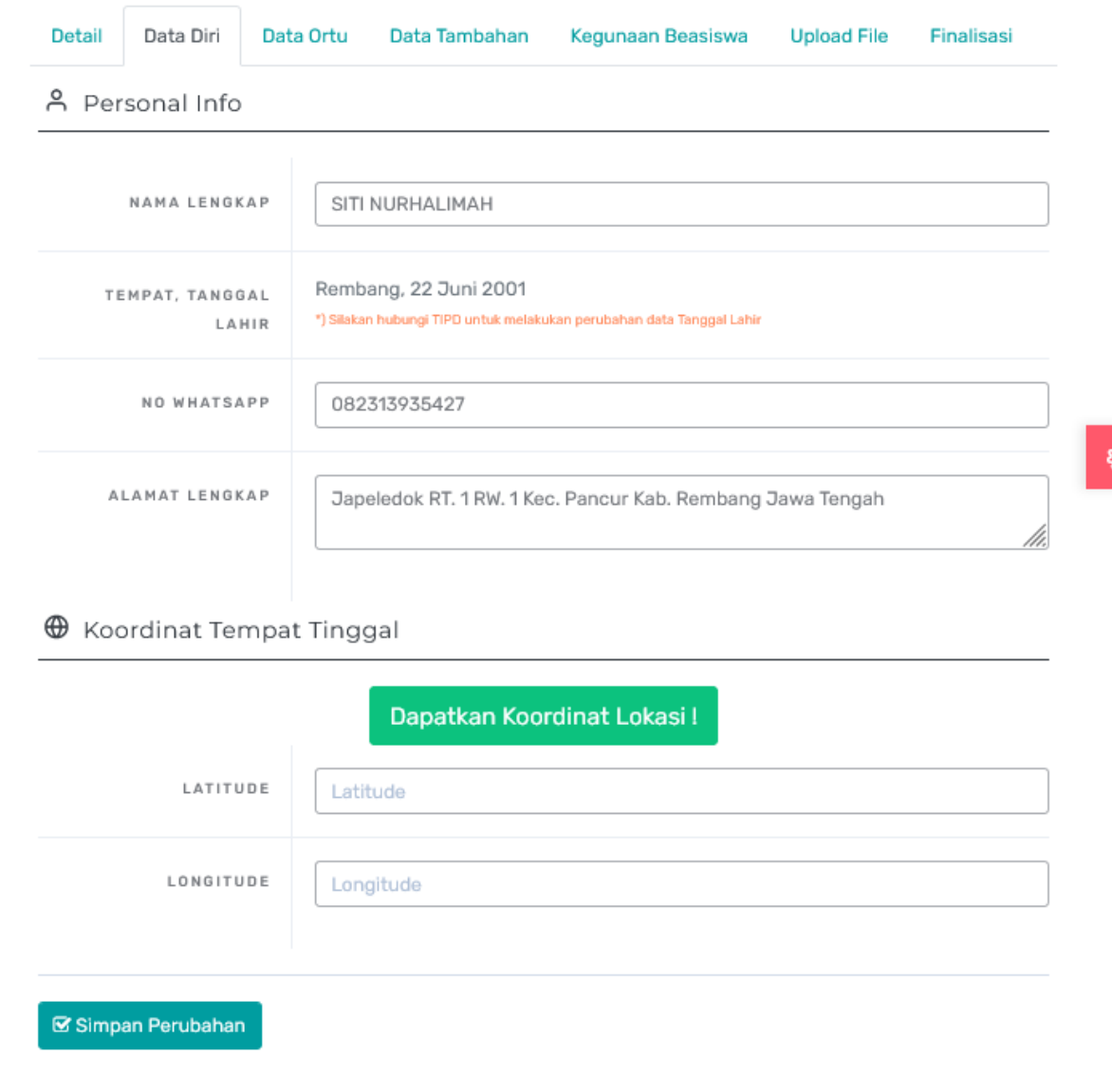

#### Gambar Halaman Form Data Diri

Untuk pengisian data diri ini Anda bisa memanfaatkan menu Sinkron data Sikadu yang mana nanti data akan diambilkan dari server sikadu. Akan tetapi jika data di sikadu kurang lengkap atau keliru, Anda bisa melakukan koreksi atau melengkapi di form ini.

Kemudian untuk mendapatkan titik lokasi google maps dari tempat tinggal Anda klik tombol dapatkan koordinat lokasi. Untuk titik yang lebih akurat silakan gunakan smartphone saat menekan tombol koordinat lokasi. Dan pastikan Anda di rumah tempat tinggal Anda. Setelah Anda klik tombol lokasi, maka akan muncul tombol lihat lokasi, silakan klik lihat lokasi untuk melihat akurasi dari perangkat anda.

Apabila dirasa semua data sudah terisi semua, silakan klik tombol simpan perubahan.

## **b. Data Orang Tua**

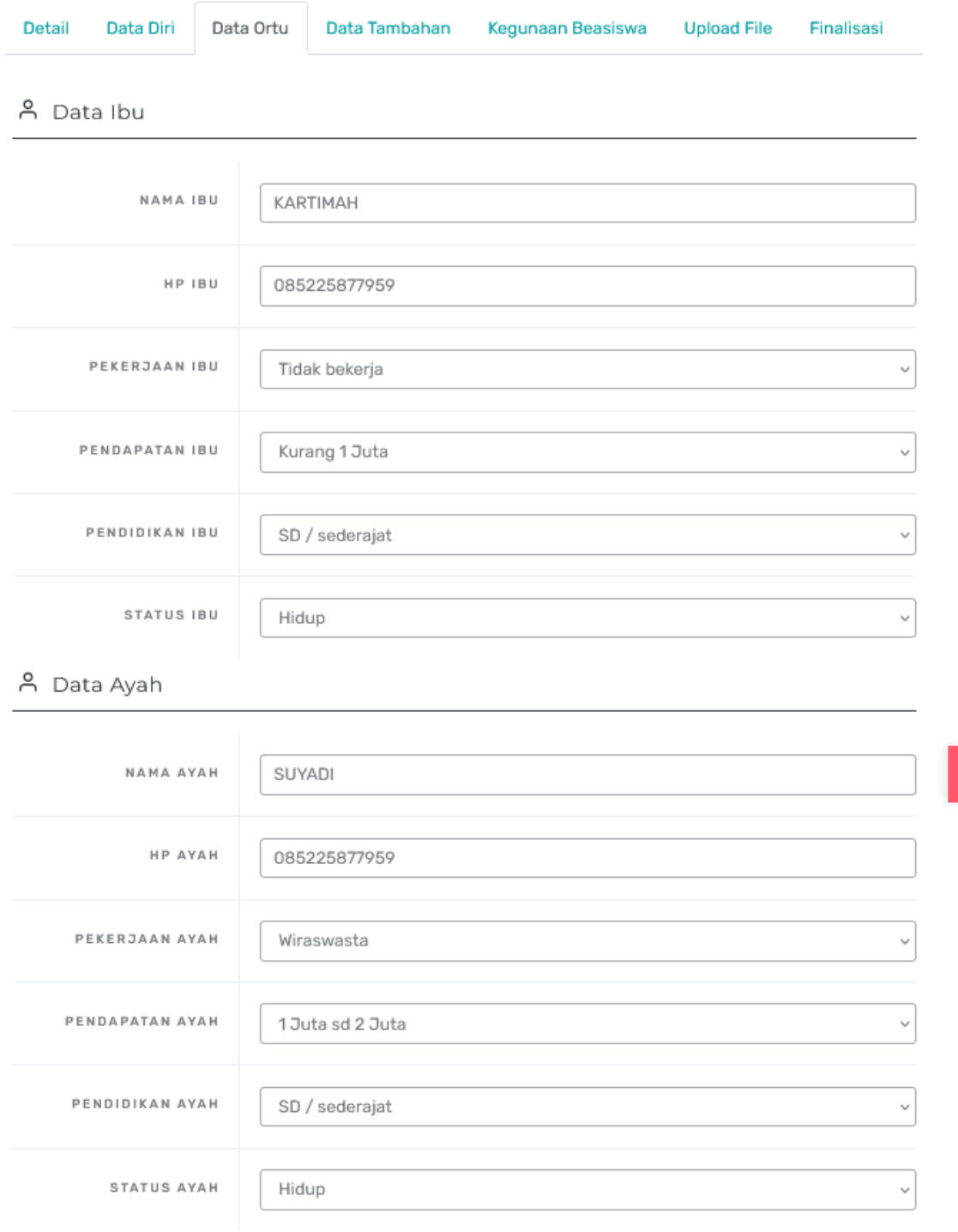

 $\boxtimes$  Simpan Perubahan

#### Gambar Halaman Form Data Ortu

Data orangtua bisa disinkronkan dari data sikadu apabila data sikadu lebih update. Akan tetapi bila data di sikadu kurang lengkap atau keliru, maka Anda bisa melakukan koreksi dan melengkapi data di form ini. Klik simpan perubahan untuk update data orang tua

#### **c. Data Tambahan**

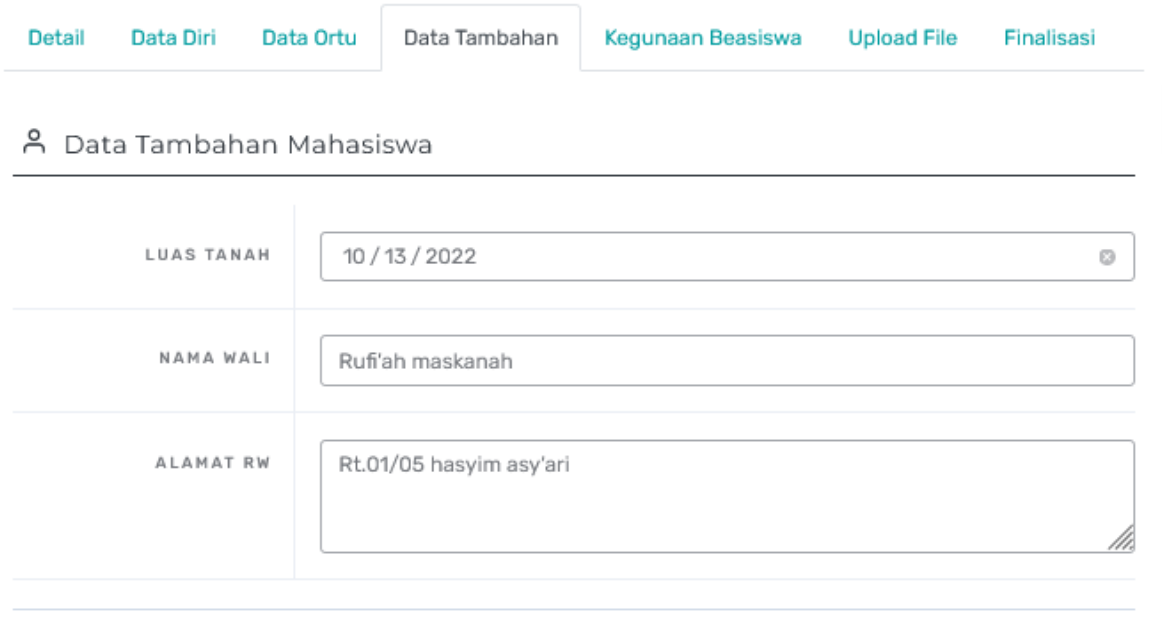

 $\boxtimes$  Simpan Perubahan

## Gambar Halaman Form Data Tambahan

Data tambahan adalah data untuk kebutuhan data beasiswa yang mana data tersebut tidak ada di server sikadu. Anda bisa melengkapi data tersebut kemudian jangan lupa Simpan perubahan.

## **d. Kegunaan Beasiswa**

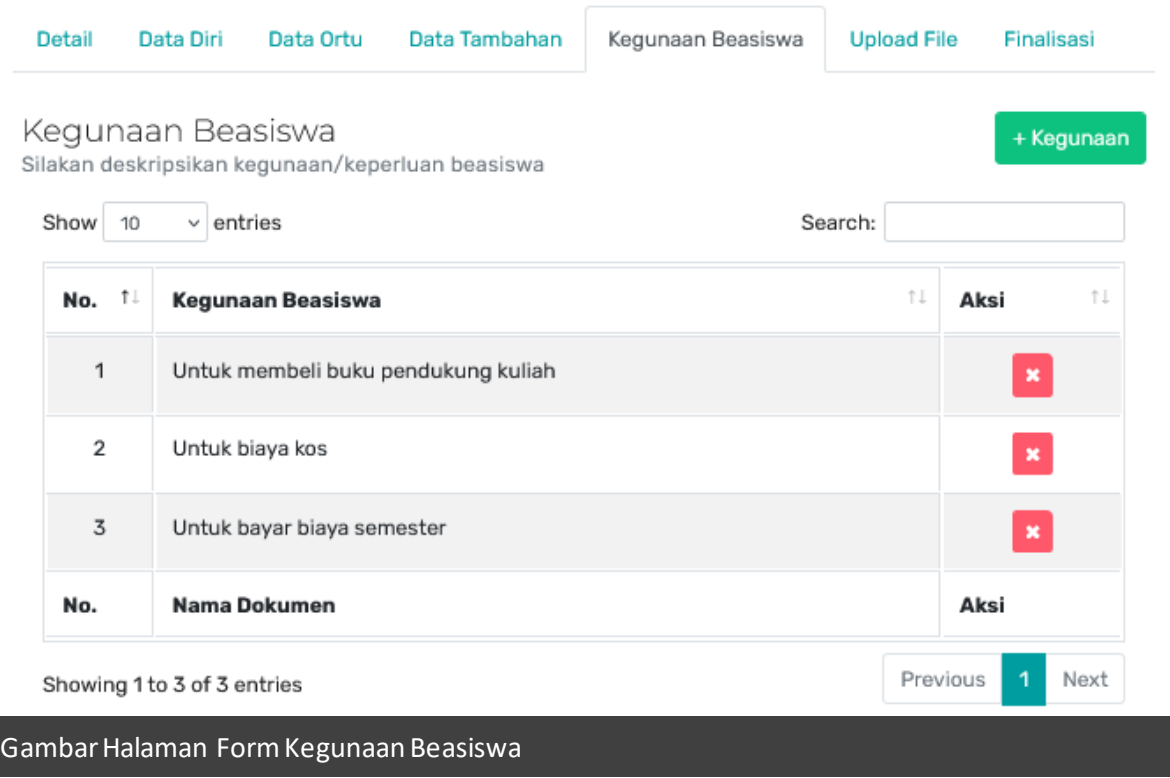

Kegunaan beasiswa wajib diisi 3 baris data kegunaan. Untuk menambahkan data kegunaan beasiswa silakan klik tombol + Kegunaan. Kemudian isikan kegunaan lalu Simpan. Ulangi lagi sampai 3 baris data terpenuhi.

## **e. Upload File**

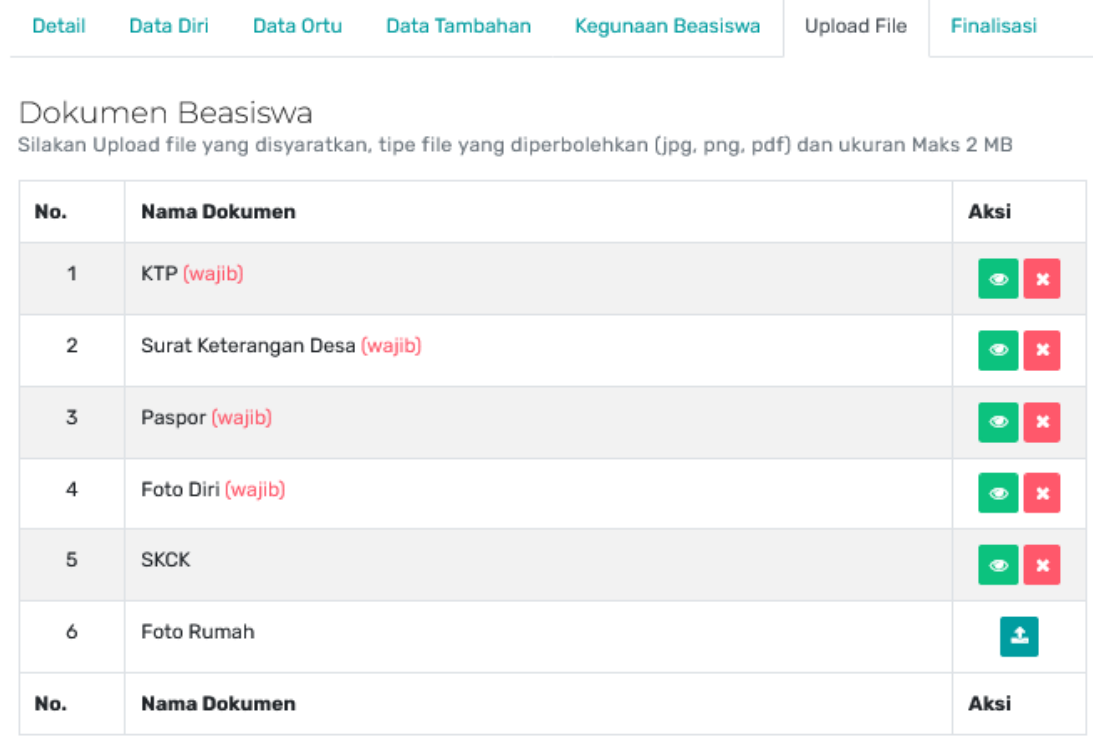

## Gambar Halaman Form Upload File Beasiswa

Di form ini Anda bisa upload file yang dipersyaratkan. Keterangan Wajib berarti File tersebut harus di upload. Type file yang diperbolehkan (jpg, png, pdf), ukuran maksimal 2 MB.

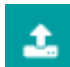

: Tombol untuk upload file

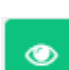

: Tombol untuk lihat file

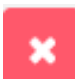

: Tombol untuk hapus file

#### **f. Finalisasi Beasiswa**

Apabila Anda telah melengkapi semua data, maka di Finalisasi akan tampil seperti berikut :

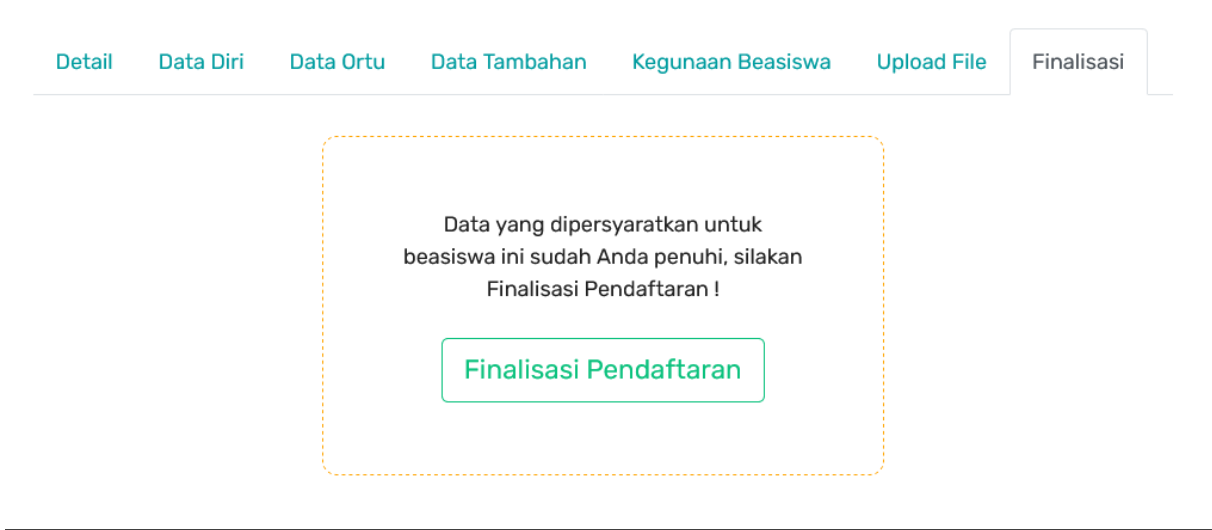

Gambar Halaman Form Finalisasi Beasiswa

#### Silakan klik Finalisasi Pendaftaran, kemudian bubuhkan tanda tangan Anda

## Tanda Tangan Dokumen

 $\pmb{\times}$ 

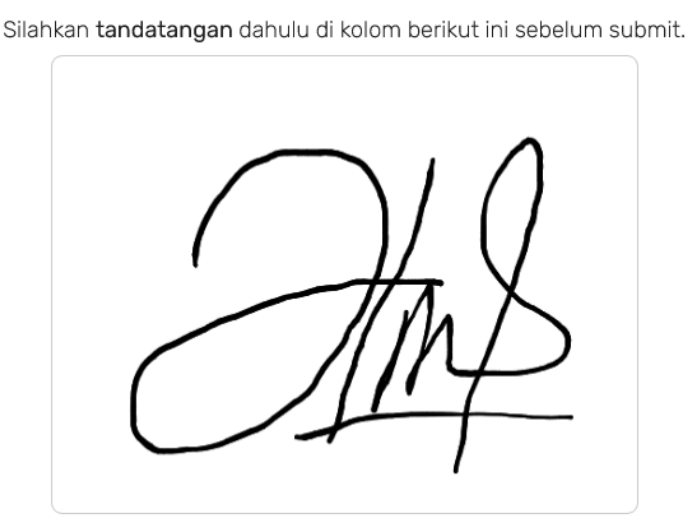

\*) Mohon Tanda tangan disesuaikan dengan canvas dan jangan terlalu kecil

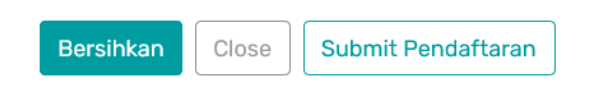

Submit pendaftaran untuk memfinalisasi pendaftaran. Selanjutnya Pengumuman Lolos atau tidaknya bisa dilihat di tab ini.

#### 4. Cetak Formulir Beasiswa

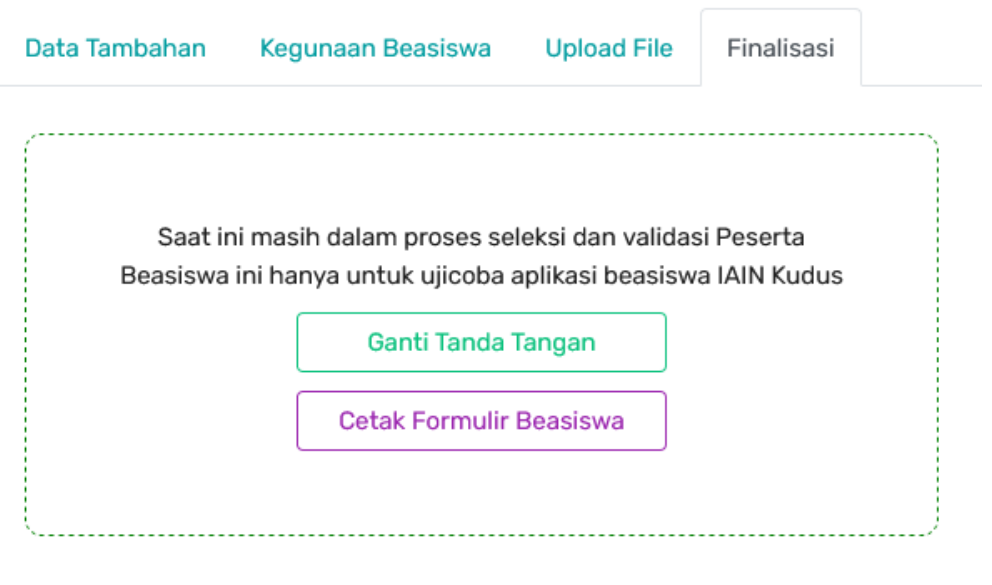

Gambar Halaman Cetak Formulir Beasiswa

Langkah terakhir, silakan cetak formulir beasiswa Anda. Clik Tombol Cetak Formulir Beasiswa maka file pdf akan terdownload.